# **УКАЗАНИЯ**

# **ПО ЭКСПЛУАТАЦИИ ЭКЗЕМПЛЯРА ПО**

# СИСТЕМА ОБРАБОТКИ, ОТОБРАЖЕНИЯ И РЕГИСТРАЦИИ ИНФОРМАЦИИ «ПОРТ-МАСТЕР»

Москва, 2024

#### **Аннотация**

Данный документ содержит информацию, необходимую для эксплуатации экземпляра программного обеспечения системы обработки, отображения и регистрации информации (СООРИ) «Порт-Мастер», предоставленного для проведения экспертной проверки. Указана последовательность действий, обеспечивающих загрузку, запуск, выполнение и завершение программы. Указаны логин и пароль для экспертов.

## Оглавление

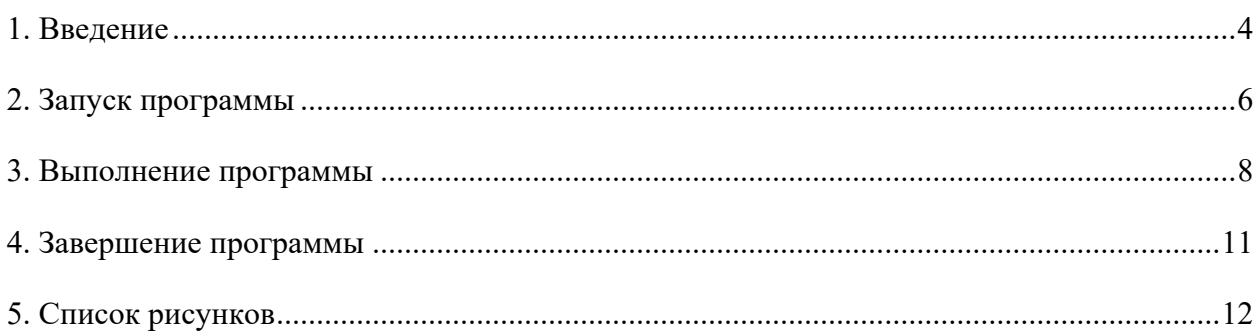

#### **1. Введение**

<span id="page-3-0"></span>Система обработки, отображения и регистрации информации (СООРИ) «Порт-Мастер» предназначена для работы в составе систем управления движением судов (СУДС) для организации рабочих мест оператора, начальника смены, системного инженера СУДС и предоставления информации сторонним организациям в соответствии с требованиями Правила 12 Главы V Международной конвенции по охране человеческой жизни на море 1974 года (СОЛАС-74), Резолюцией Международной морской организации А.1158(32) «Руководство для служб движения судов», «Общими правилами плавания и стоянки судов в морских портах Российской Федерации и на подходах к ним», утвержденными приказом Минтранса России от 12.11.2021 № 395, обязательными постановлениями в морских портах, утвержденными администрациями морских портов и/или капитанами морских портов, приказом Минтранса России от 23.07.2015 № 226, а также с учетом профильных руководств и рекомендаций Международной ассоциации маячных служб (МАМС).

СООРИ «Порт-Мастер» включает в себя следующие пять программ, зарегистрированных в едином реестре российских программ для электронных вычислительных машин и баз данных и единого реестра программ для электронных вычислительных машин и баз данных из государств – членов Евразийского экономического союза, за исключением Российской Федерации:

1) программу автоматизированного рабочего места оператора системы управления движением судов (программу АРМ оператора СУДС), порядковый номер реестровой записи 17283;

2) программу сервера системы управления движением судов (ПО Сервера СУДС), порядковый номер реестровой записи 17354;

3) программу радарного процессора (ПО Радарного процессора), порядковый номер реестровой записи 21640;

4) программу GEOKASKAD Marine, порядковый номер реестровой записи 17536;

5) программу GEOKASKAD Maritime GIS, порядковый номер реестровой записи 16514.

Программа GEOKASKAD Marine и программа GEOKASKAD Maritime GIS передается АО «Геодинамика» в соответствии с Партнерским соглашением №1 от 09.01.2023 между АО «Геодинамика» и ООО «СМАРТГЕОСИСТЕМС» (прилагается к заявке).

Перечисленные выше программы взаимодействуют посредством сети, обеспечивая выполнение функций программного обеспечения СООРИ «Порт-Мастер». Программное

4

обеспечение СООРИ «Порт-Мастер» работает под управлением операционной системы Astra Linux Special Edition 1.7.

**Примечание 1. Без подключения к реальному оборудованию СУДС единственными возможными проверками ПО СООРИ «Порт-Мастер» являются проверки, описанные в следующих разделах данного документа. При успешном прохождении описанных проверок экспертная проверка эксплуатации экземпляра ПО СООРИ «Порт-Мастер» может считаться успешной.**

**Примечание 2. Перед проверкой ПО СООРИ «Порт-Мастер» следует произвести его установку и настройку в соответствии с документом «Инструкция по установке программного обеспечения «Система обработки, отображения и регистрации информации «ПОРТ-МАСТЕР»» из состава данной заявки.**

### **2. Запуск программы**

<span id="page-5-0"></span>Программа запускается при помощи двойного клика мыши по ярлыку с названием «VMTS\_Client» на рабочем столе. При этом на экране отобразится окно авторизации программы так, как показано на рис. ниже.

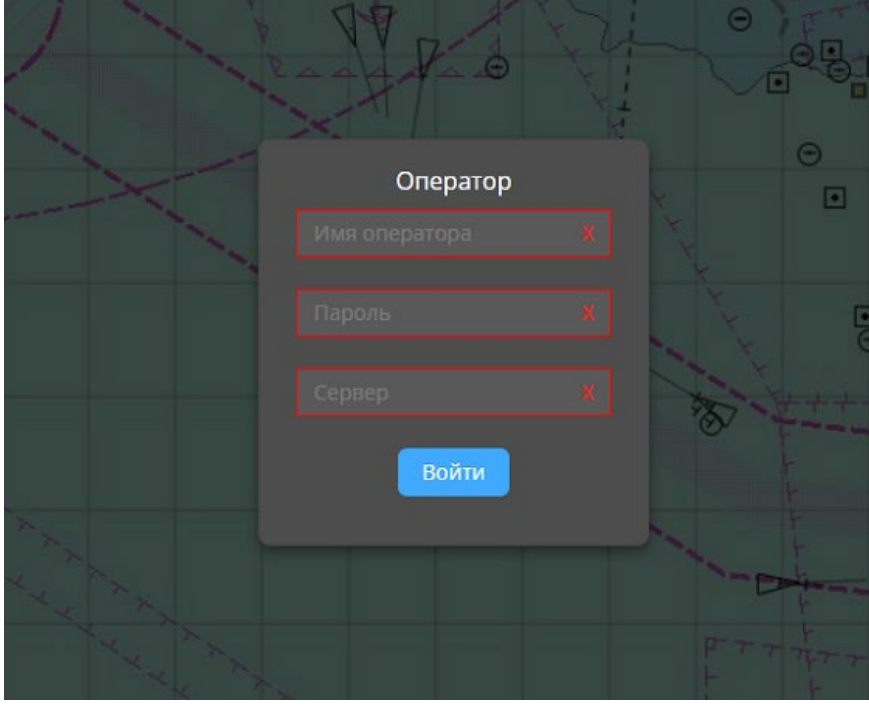

Рисунок 1 – Окно авторизации программы АРМ оператора СУДС.

<span id="page-5-1"></span>В данном окне следует ввести имя оператора, пароль и адрес сервера, приведенные ниже:

- имя оператора: admin
- пароль: admin
- адрес сервера для подключения в формате

#### «http://SERVER\_HOSTNAME\_OR\_IP:8190»

(следует заменить SERVER\_HOSTNAME\_OR\_IP на ip или имя сервера, на котором развернута система, например [http://192.168.122.115:8190\)](http://192.168.122.115:8190/).

Далее следует нажать на кнопку «Войти», после чего на экране отобразится основное окно программы, приведенное на рис. ниже.

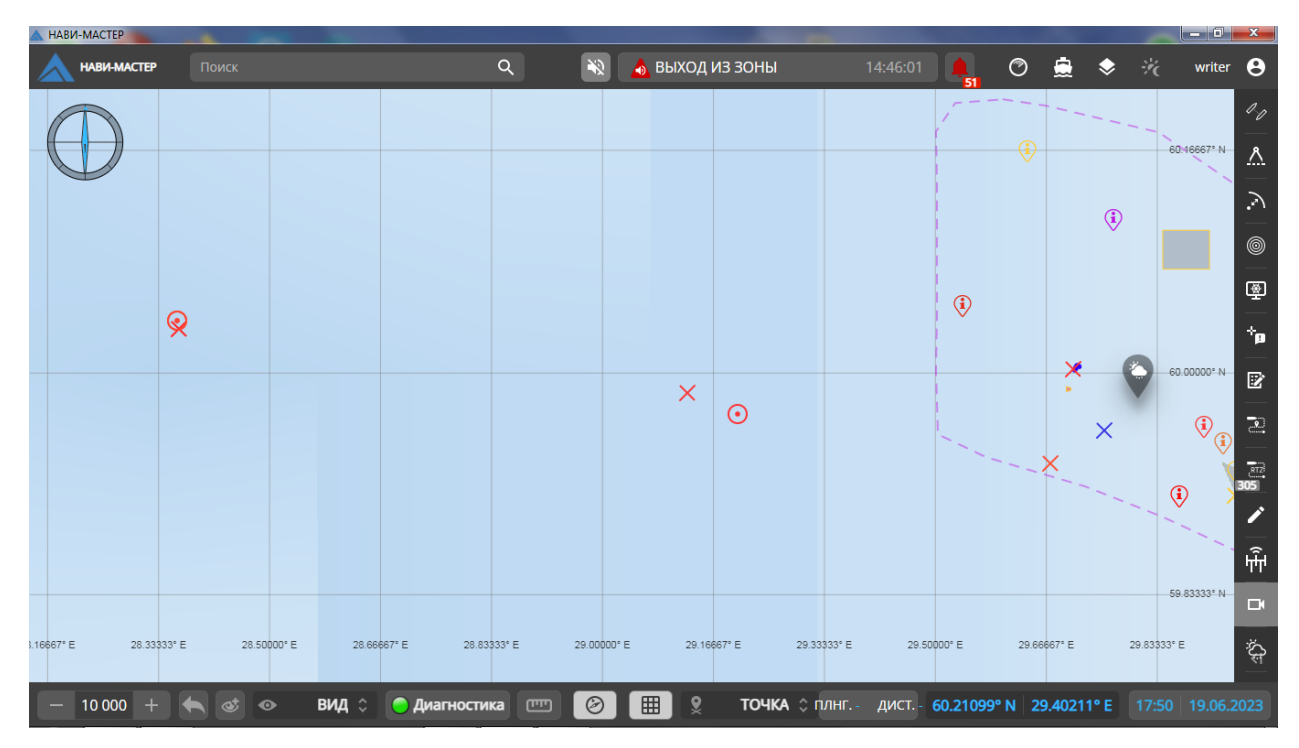

Рисунок 2 – Основное окно программы

<span id="page-6-0"></span>**Примечание. Для дальнейшей работы следует убедиться в доступности сервера СУДС, для чего следует нажать кнопку «Диагностика» на панели внизу основного окна и проверить, что в открывающейся при этом «ДИАГНОСТИЧЕСКОЙ ПАНЕЛИ» (приведенной на рис. ниже) в заголовке контейнера «КОМПОНЕНТЫ ПО СЕРВЕРА СУДС» круглый индикатор справа имеет зеленый цвет. В противном случае требуется обратиться к заявителю для устранения проблемы.**

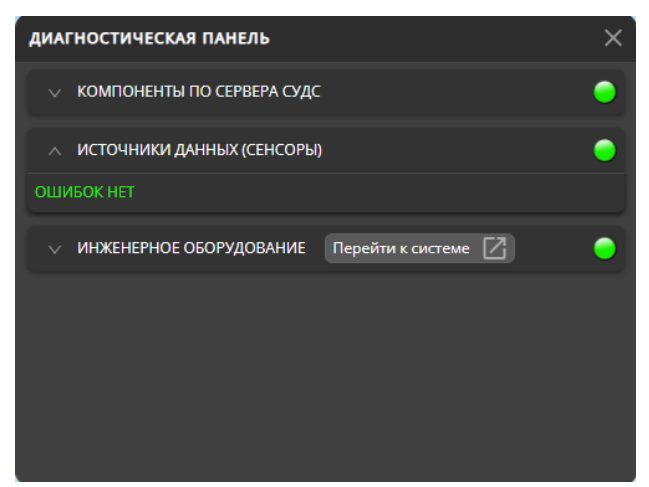

Рисунок 3 – «ДИАГНОСТИЧЕСКАЯ ПАНЕЛЬ».

<span id="page-6-1"></span>В следующем разделе описаны действия по выполнению программы.

#### **3. Выполнение программы**

<span id="page-7-0"></span>Программа предназначена для работы с данными, информация о которых поступает от оборудования СУДС. При отсутствии подключения к оборудованию СУДС (что как раз и происходит при экспертной проверке программы) возможно проверить штатную функциональность программы в части создания имитационных целей, применяющихся операторами СУДС. Данная проверка описана ниже.

Для задания имитационной цели пользователю следует кликнуть левой клавишей мыши на пиктограмму **в панели инструментов** (расположенной в правой части основного окна программы), при этом открывается окно «Имитационная цель», изображенное на рис. ниже. Если имитационных целей в программе не создано, то данное окно целей будет пустым, как и показано на рис. ниже. При наличии имитационных целей информация о них будет отображаться в окне.

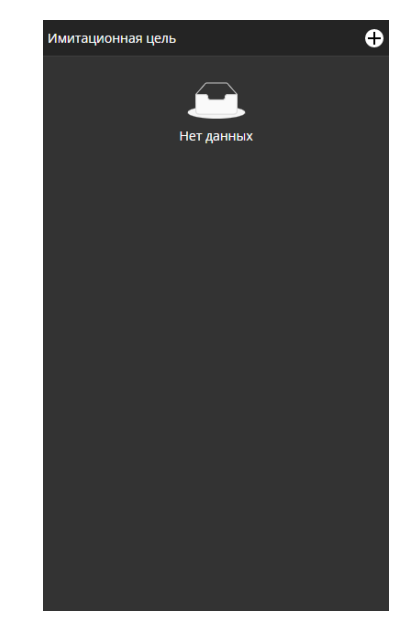

Рисунок 4 – Окно «Имитационная цель».

<span id="page-7-1"></span>Для создания имитационной цели следует кликнуть левой клавишей мыши по кнопке  $\bigoplus$  в заголовке окна «Имитационная цель». При этом данная кнопка затемнится, что будет обозначать переход в режим создания имитационной цели. Далее следует выбрать начальное положение имитационной цели, для чего требуется перемещать курсор мыши в пределах картографического окна программы. Рядом с курсором мыши должен отображаться маркер в виде небольшого красного крестика. Для выбора положения имитационной цели на карте требуется сделать щелчок левой клавишей мыши, после чего имитационная цель отобразится маркером в виде крестика внутри круга, а программа

переходит в режим задания скорости и курса цели при помощи перемещения курсора мыши так, как продемонстрировано на рис. ниже.

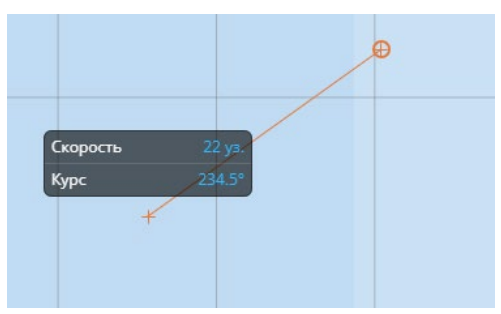

Рисунок 5 – Создание имитационной цели.

<span id="page-8-0"></span>Фиксация выбранных значений скорости и курса производится повторным кликом левой клавишей мыши, после чего в окне «Имитационная цель» появляется контейнер со свойствами созданной имитационной цели, изображенный на рис. ниже.

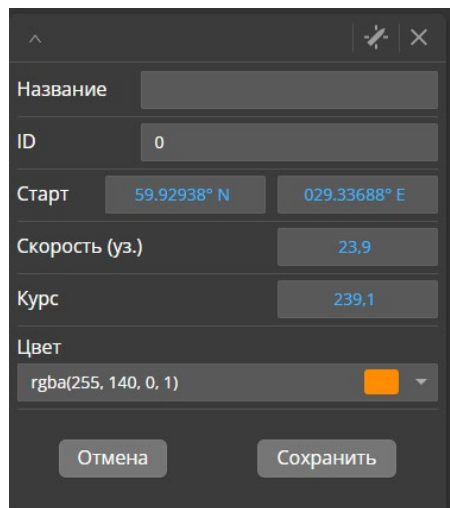

Рисунок 6 – Свойства имитационной цели.

<span id="page-8-1"></span>В данном окне можно скорректировать значения координат начального положения имитационной цели, ее скорости и курса, соответственно, в строках ввода «Старт», «Скорость (уз.)» и «Курс», а также выбрать цвет маркера цели. Для завершения создания имитационной цели следует ввести ее имя, например «Цель1», в строке ввода «Название» и нажать кнопку «Сохранить» (кнопка «Отмена» служит для отказа от создания имитационной цели, в данном случае ее нажимать не требуется).

После ввода имени имитационной цели и нажатия на кнопку «Сохранить» имитационная цель отображается на карте так, как показано на рис. ниже, и начинает движение в соответствии с заданным курсом и скоростью, что свидетельствует об успешной проверке программы.

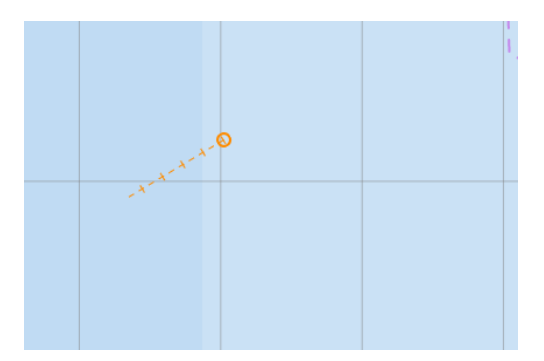

<span id="page-9-0"></span>Рисунок 7 – Отображение имитационной цели на карте.

#### **4. Завершение программы**

<span id="page-10-0"></span>Для завершения выполнения программы следует закрыть ее при помощи кнопки с крестиком в правом верхнем углу основного окна программы, после чего данное окно исчезнет с экрана монитора, и программа завершит работу.

## <span id="page-11-0"></span>**5. Список рисунков**

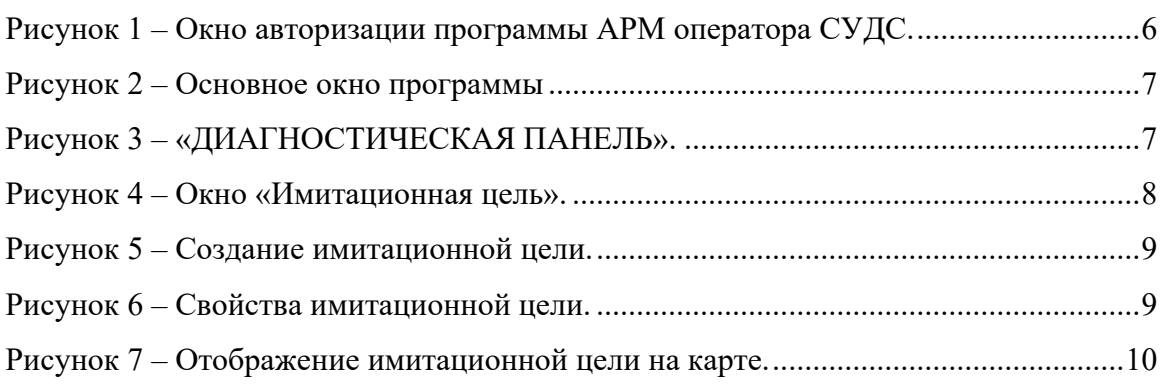